# triSearch®

Training Guide

# **INTEGRATION MANAGEMENT**

- How to set up integrated searching
- Reviewing search results
- Reviewing Search Orders in an Invoice

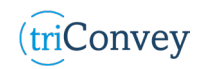

#### **Integrated Searching**

- 1. Open triConvey to display the dashboard.
- 2. Select the File tab in the top left corner and click on the triConvey settings option.
- 3. Select 'Integrations' tab from the left-hand side.
- 4. In the next panel, select the 'triSearch' tab.
- 5. For complete integration, tick 'Automatically save completed orders to your matter' and 'Automatically create an expense for each order'.
- 6. Click 'Authorise' enter your username and password in the pop-up.
- 7. Select 'Save' once finished.

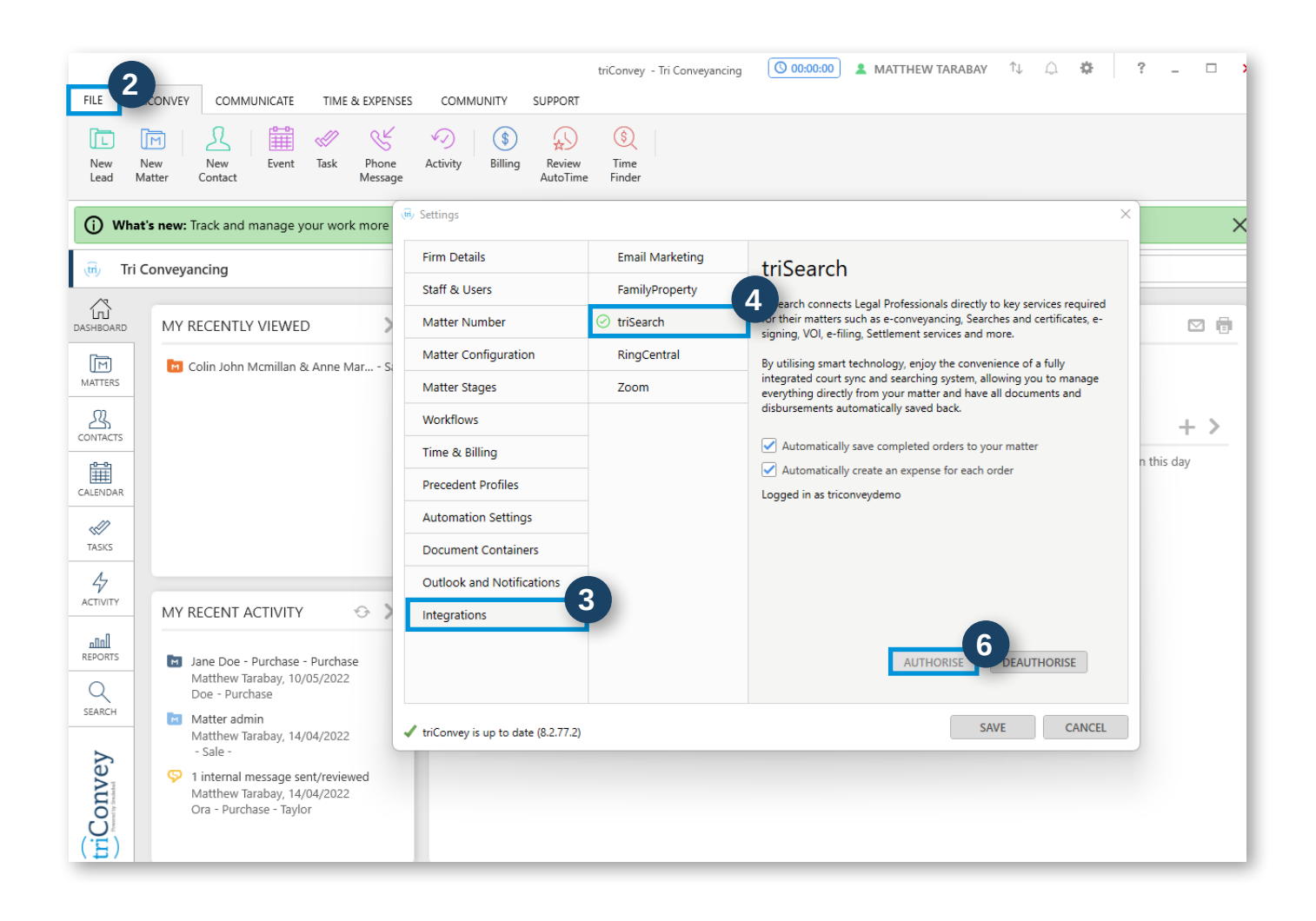

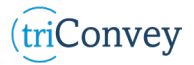

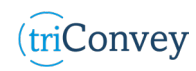

## **Reviewing Search Results**

- 1. Open triConvey to display the Matters.
- 2. Select your intended matter and navigate to the triSearch icon.
- 3. All search dates, description, status, user order, and amount will be displayed.

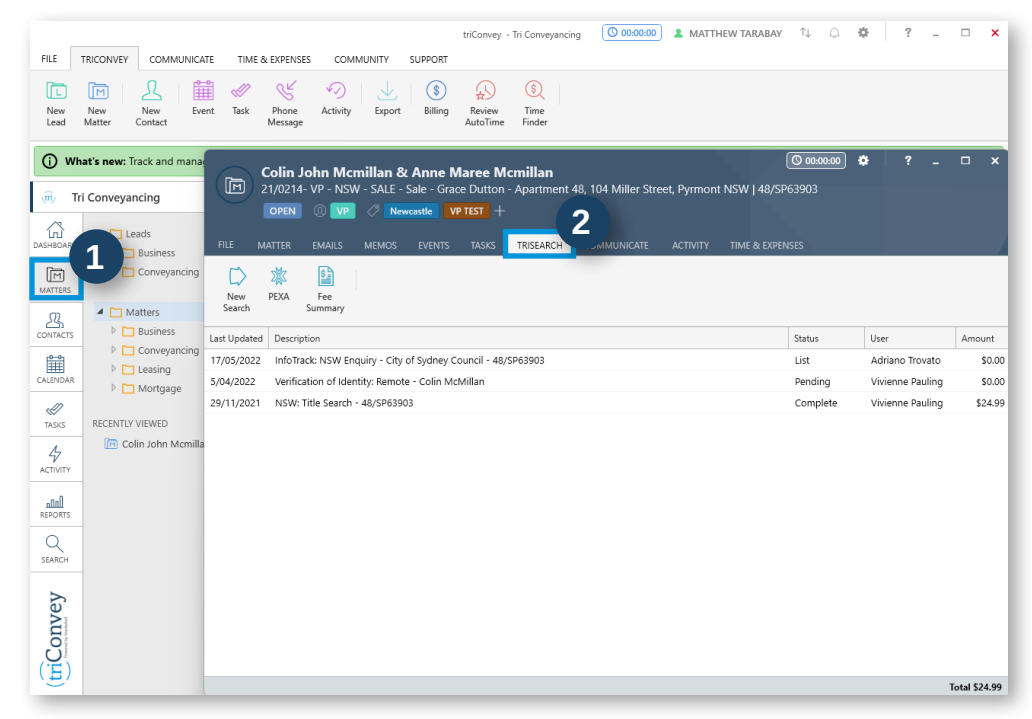

## **Reviewing Search Orders in an Invoice**

- 1. Select the 'Billing' icon from the triConvey dashboard.
- 2. Enter credentials if needed to access the Billing browser.
- 3. Select the Matter relevant to your intended invoice.
- 4. Access all ordered searches via the 'Expense' tab.

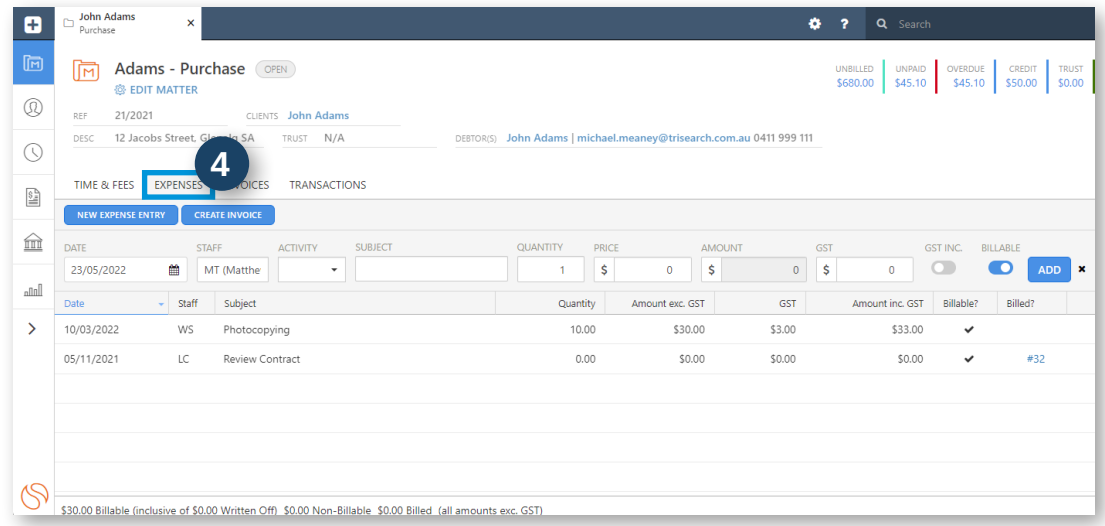

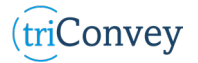